### **RSA Submission Process**

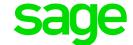

# Interim and Tax Year-end Reconciliation Checklist

This checklist is only a guideline. We strongly recommend that you either attend a Tax Year-end Training Workshop or book a consultation. For more information on the training available send an email to <a href="mailto:training.za@sage.com">training.za@sage.com</a> and to book a consultation click <a href="mailto:here">here</a>.

- Tax certificates may only be produced on the Sage Release applicable to the tax year.
- All required fields will not necessarily result in a rejection if not completed.
- Download the latest e@syFile software in order to submit the IRP5/IT3 files to SARS (www.sarsefiling.co.za)

Under the Utilities Menu the RSA Submission Utility is available to assist with the successful reconciliation and completion of the submission process for Interim and Tax Year End runs.

#### **Preparation**

| Steps | Procedure                                                                                                    | To be<br>done<br>on VIP | To be<br>done on<br>e@syFile |
|-------|----------------------------------------------------------------------------------------------------|-------------------------|------------------------------|
| 1     | Interim Reconciliation:                                                                                                    |                         |                              |
|       | The Periodic Reconciliation must be performed from the Live payroll. Ensure that you in the August period of the tax year or later.                                                                                  |                         |                              |
|       | Tax Year End Reconciliation:                                                                                                    |                         |                              |
|       | Create your Tax Year-end Copy System prior to your roll over from February to March. Ensure that you are in the final period of the tax year (check the Period Info screen on the Basic Company Information Screen). |                         |                              |
|       |                                                                                                    |                         |                              |

| 2 | <ul> <li>Validate Company Information on the Basic Company Information Screen:</li> <li>Registered/trading name of the company (company name that must print on the tax certificates)</li> <li>Physical address of the company</li> <li>Trade Classification Code</li> <li>Tax registration number (PAYE reference number)</li> <li>UIF reference number (Uxxx number on EMP201)</li> <li>SDL reference number (Lxxx number on EMP201)</li> <li>Diplomatic indemnity indicator (if applicable)</li> <li>IRP5 Contact Person Details (person to address reconciliation queries)</li> <li>Standard Industry Classification Code (SIC Code) (Employment Tax Incentive Tab)</li> <li>Special Economic Zone (if applicable)</li> </ul>                                                                                                    | ✓ |  |
|---|----------------------------------------------------------------------------------------------------|---|--|
| 3 | Verify the information on the Employee Information Screens:  Personal Details  Surname (no special characters*)  Initials (no special characters*)  Identity Number/Passport number and Passport Country (Required. Use the ID Validate report and ensure that all ID Numbers are correct)  Date of Birth (Make sure that the date of birth corresponds with the first 6 digits of the ID number) In a case where a Company, CC or Trust is loaded as an employee on the payroll, the following is mandatory: Trading name (instead of employee name)  Employee Business Telephone number (must start with a zero, e.g. 027 12 420 7000 or 012 420 7000)  Address Details  Residential, Postal and Work Address (Mandatory. Remove special characters and correct all fictitious information, e.g. XXX instead of a valid address)  Complete the "Care of Intermediary" field if 'care of' postal address is ticked | ✓ |  |

|   | Certain special characters are allowed. Click <u>here</u> to access the SARS BRS V18.0.5 (page 7) which provides a list of the accepted special characters                                                                                                    |          |  |
|---|----------------------------------------------------------------------------------------------------|----------|--|
|   | <ul> <li>Confirm that the Tax Status is correct</li> <li>Voluntary Over Deduction of PAYE (if applicable)</li> <li>Confirm the IRP5 Start Date</li> <li>Tax Number (Required)</li> <li>Directive Number(s) if applicable (maximum 3 per record)</li> </ul>                                       |          |  |
|   | Payment Details  Type of account Branch Code Account Number Account Holder Relationship Account Holder Name (optional) Name of bank and branch (optional)                                                                                                    |          |  |
|   | <ul> <li>Employment Tax Incentive</li> <li>Special Economic Zone (if applicable)</li> <li>Standard Industry Classification Code (SIC) (mandatory)</li> <li>Asylum Seeker Number (if applicable)</li> <li>Refugee ID Number (if applicable)</li> <li>Minimum Wage Code (if applicable)</li> </ul> |          |  |
| 4 | Verify information on the Earning Definition Screen: IRP5 Codes, When Taxable column and RFI Flags if applicable.                                                                                                    | ✓        |  |
| 5 | Verify information on the Deduction Definition Screen: IRP5 Codes, Tax Deductible and CC Taxable columns.                                                                                                    | ✓        |  |
| 6 | Verify IRP5 codes on the Calculation and Own Screens.                                                                                                    | <b>√</b> |  |
| 7 | Verify RFI values per month for all employees contributing towards a Hybrid or Defined Benefit Fund and adjust where necessary.                                                                                                    | ✓        |  |
| 8 | Verify the Reimbursive Travel values and exceptions (From the Main Menu, select History > Reports > Reimbursive Travel)                                                                                                    | ✓        |  |
| 9 | Ensure that the <b>Medical Aid Dependents</b> reflect correctly on the Medical History Screen. Print the Medical Aid History Report and compare this with your monthly Medical Aid billings.                                                                                                    | ✓        |  |

| 10 | Confirm that the "Manual / e@syFile Issued" tick box on the Employee Information Screen (Statutory Details tab) is ticked for employees who received manually issued IRP5 tax certificates. | <b>√</b> |  |
|----|----------------------------------------------------------------------------------------------------|----------|--|
| 11 | Do an IRP5, <b>Validation Run</b> . If an error list is generated, correct the errors and continue to the next step.                                                                        | ✓        |  |

#### **Submission**

|                                                                                                    |                                                                                                    | To be     | To be    |  |
|----------------------------------------------------------------------------------------------------|----------------------------------------------------------------------------------------------------|-----------|----------|--|
| Steps                                                                                                  | Procedure                                                                                                    | done      | done on  |  |
| 4.0                                                                                                    |                                                                                                    | on VIP    | e@syFile |  |
| 12                                                                                                    | For an Interim Reconciliation:                                                                                                    |           |          |  |
|                                                                                                    | Do an IRP5, Periodic Reconciliation, Test Run.                                                                                                    |           |          |  |
|                                                                                                    |                                                                                                    | ✓         |          |  |
|                                                                                                    | For a Tax Year End Reconciliation:                                                                                                    |           |          |  |
|                                                                                                    | Do an IRP5, Tax Year End Reconciliation, Test Run.                                                                                                    |           |          |  |
| 13                                                                                                    | <b>Reconcile the EMP201</b> payments made to SARS by comparing it to the PAYE, UIF, and SDL on the Payroll system for the tax year.                           | ,         |          |  |
|                                                                                                    | **Use the EMP501 History Report to assist with the reconciliation process. (From the Main Menu, Select History, Select Reports, Select EMP501 Reconciliation) | <b>√</b>  |          |  |
| 14                                                                                                    | Reconcile the Employment Tax Incentive (ETI) claimed from SARS by comparing it to the ETI on the Payroll System.                                              | <b>√</b>  |          |  |
|                                                                                                    | **Use the EMP501 History Report and the ETI History Report.                                                                                                   |           |          |  |
| followir                                                                                               | Note: Check ETI values to ensure that you do not over ong scenario:                                                                                           |           |          |  |
| You ha                                                                                                 | ve more than one company in your directory with the sam                                                                                                    | ne PAYE N | lumber;  |  |
| You ha                                                                                                 | You have the same employee in more than one company; and                                                                                                    |           |          |  |
| You claim ETI for that employee in both companies for a specific month.                                |                                                                                                    |           |          |  |
| **This might happen in cases where you transfer employees without YTD values in the middle of a month. |                                                                                                    |           |          |  |
| 15                                                                                                    | For an Interim Reconciliation:                                                                                                    |           |          |  |
|                                                                                                    | Do an IRP5, Interim Reconciliation, Test Run on the Payroll system and import the test file into e@syFile Employer.                                           | ✓         | √<br>    |  |

|    | If an error list is generated, correct the errors and re-do the Test Run.  Tax Year End Reconciliation:  Do an IRP5, Tax Year end, Test Run on the Payroll system and import the test file into e@syFile Employer.  If an error list is generated, correct the errors and re-do the Test Run. |   |   |
|----|----------------------------------------------------------------------------------------------------|---|---|
| 16 | For an Interim Reconciliation:  Do an IRP5, Interim Reconciliation, Live Run on the Payroll system and import the live file into e@syFile Employer only if no error list is generated when doing the Test Run.                                                                                | √ | ✓ |
|    | For a Tax Year End Reconciliation:  Do an IRP5, Tax Year end, Live Run on the Payroll system and import the live file into e@syFile Employer only if no error list is generated when doing the Test Run.                                                                                      |   |   |

The below steps need to be completed in e@syFile – if you need assistance with any of the below steps you need to contact the SARS's Support Desk (please refer to the Sage Support Desk's Do's and Don'ts at the end of this list). 17 Verify **employer information** on e@syFile Employer. 18 Capture all manual tax certificates on e@syFile Employer. 19 Complete the EMP501 Reconciliation on e@syFile Employer. Submit the electronic information to SARS via 20 e@syFile. Generate IRP5 to distribute to employees (only 21 done for Tax Year End Reconciliation). 22 **Upload IRP5** to InfoSlips (InfoSlips users only) Click <u>here</u> for steps 23 **Upload IRP5** to ESS (ESS users only) Click <u>here</u> for steps 24 **Backup Submission data:**  Make a full system backup Suggested file name: For an Interim Reconciliation: PeriodTaxyyyy\_R53a.zip or

| <ul> <li>For a Tax Year End Reconciliation:</li> <li>Taxyyyy_R53a.zip</li> </ul> |  |
|----------------------------------------------------------------------------------|--|
| Make a backup of your e@syfile data                                              |  |

## Sage support desk vs SARS's support desk – who should you call for assistance?

| Steps | To Do                                                                                                    | Who can assist?     |
|-------|----------------------------------------------------------------------------------------------------|---------------------|
| 1     | Backup and restore e@syFile                                                                                               | SARS Support        |
| 2     | Downloading or installing e@syFile software or assisting with any technical errors as a result of the download            | SARS Support        |
| 3     | Adding or changing passwords on e@syFile                                                                                  | SARS Support        |
| 4     | Verify all relevant data on your payroll, e.g. basic company information, personal details of employees, IRP5 codes, etc. | Sage Support        |
| 5     | Import the Payroll file                                                                                                   | Sage Support        |
| 6     | Correct validation errors                                                                                                 | Sage Support        |
| 7     | Cancel certificates on e@syFile                                                                                           | Sage Support        |
| 8     | Capture manual certificates on e@syFile                                                                                   | SARS Support        |
| 9     | Restatement of EMP201                                                                                                    | SARS Support        |
| 10    | Complete the EMP501 Declaration on e@syFile                                                                               | SARS Support        |
| 11    | Complete the EMP701 Remuneration Declaration                                                                              | SARS Support        |
| 12    | Submit electronic information to SARS via eFiling or electronic medium (CD)                                               | SARS Support        |
| 12    | Generate IRP5/IT3(a) certificates via PDF from payroll                                                                    | Sage Support        |
| 14    | Generate IRP5/IT3(a) certificates via PDF from e@syFile                                                                   | SARS Support        |
| 15    | Resubmission of previous years                                                                                            | Book a Consultation |
| 16    | Any eFiling related questions                                                                                             | SARS Support        |